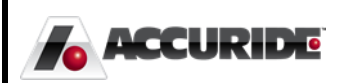

## Plex: Cost Recovery (COPE)

Work Instructions for Cost Recoveries (COPE) in Plex

Plex Implementation Team - AMK 11/4/2015

## Cost Recovery (COPE)

*Instructions on Access and Use*

As a supplier, you will receive an email notification when there is a Cost Recovery (COPE) that requires your review in Accuride's online supplier Portal, called Plex. You may log into the portal and navigate to the concern using the information below. Alternatively, a hyperlink directly to the concern will be included at the bottom of the email you receive.

*Note: Before logging, you must complete a simple setup procedure by following document PC Setup.pdf. If you do not have a copy of this document or are unsuccessful, please contact [supplierportal@accuridecorp.com](mailto:supplierportal@accuridecorp.com)*

## Cost Recovery (COPE)

Log into Plex using your provided username, password, and company code (**ACC-CORP**). Choose the appropriate Accuride location, which will be indicated in the email notices. You will then see the screen below, though you may have slightly different options depending on the goods or services you provide. To review all Cost Recovery forms issued to your organization, click the **CAPA / Problem Log** option.

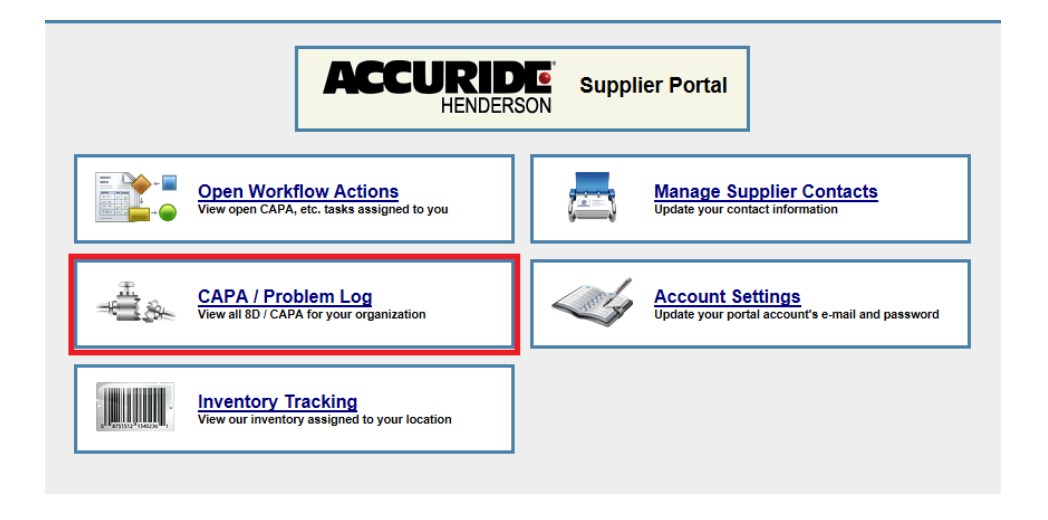

You must click **Search** to view all records, including forms you have already addressed in the supplier portal previously.

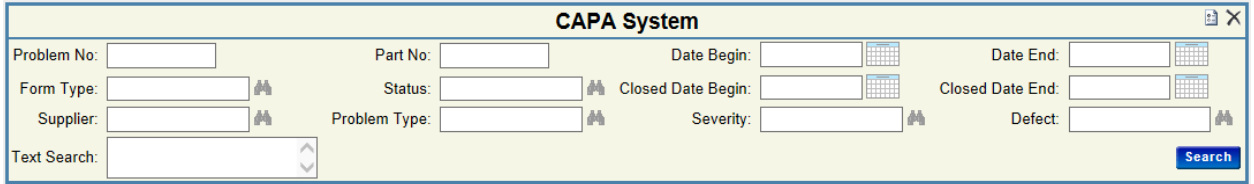

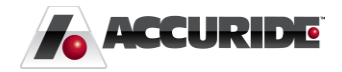

Click the hyperlink for a supplier concern to view its corresponding cost recovery form and complete any actions assigned to you if applicable. The most recent concern will be listed at the top of the list.

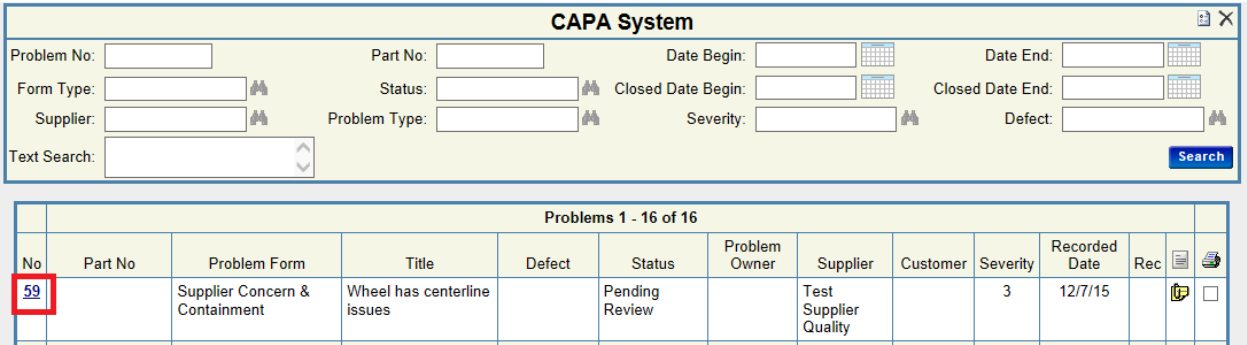

## Process of Completing Cost Recovery (COPE)

After opening the Supplier Concern or Supplier Cost Recovery, click the hyperlink in the section titled **Cost Recovery** or **DØ: Cost Recovery**

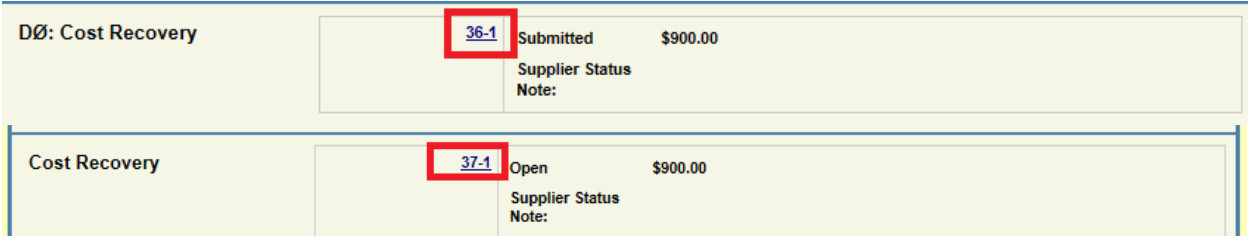

You will be directed to the detailed breakdown of this particular cost recovery record. This is the same page you would be directed to if you click the hyperlink in the email notification.

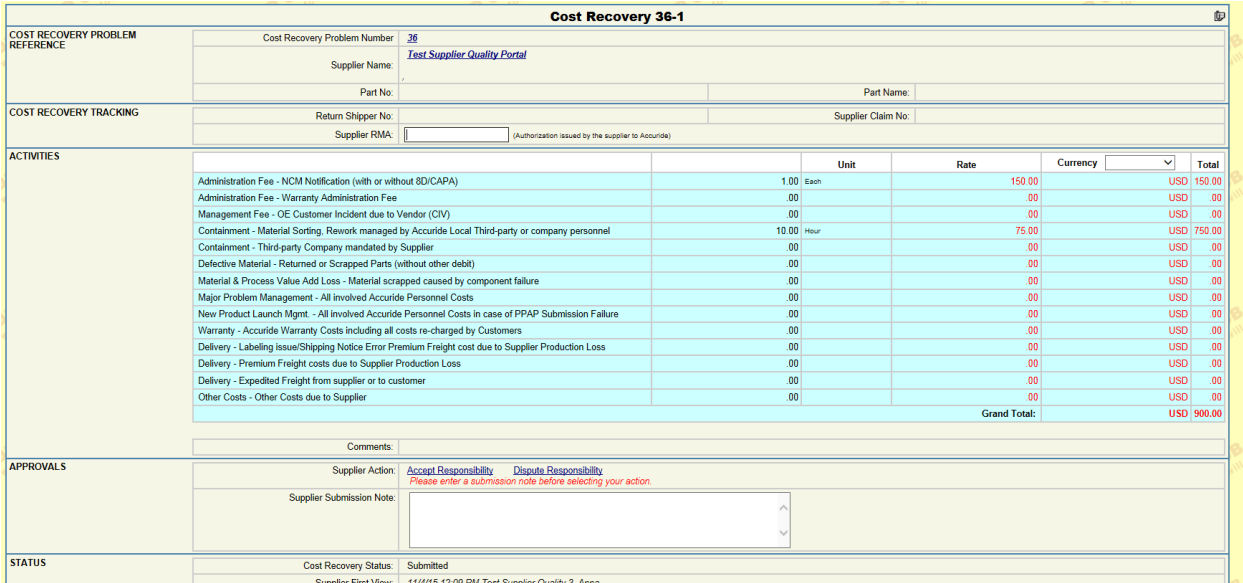

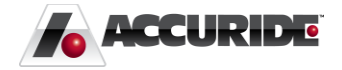

You will have 10 calendar days to review the details under **Activities**. In this same time frame, enter a submission note before clicking the blue hyperlink corresponding to whether or not you **Accept Responsibility** or **Dispute Responsibility** under **Approvals**.

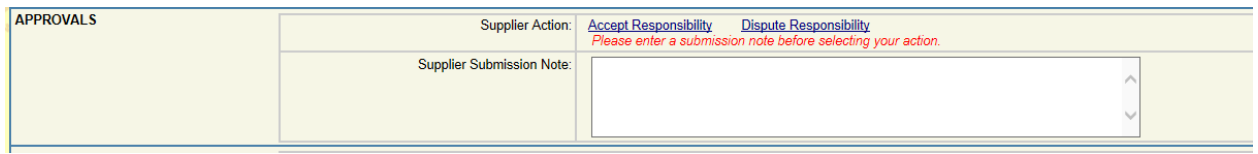

Clicking the appropriate link will submit your choice to Accuride Corporation.

If you click **Accept Responsibility** or the 10 day approval period has elapsed, Accuride will create a debit memo for the balance shown. If you **Dispute Responsibility**, Accuride still has the right to debit you for the balance shown if you are deemed liable for the cost. You will be notified when either of these occur.

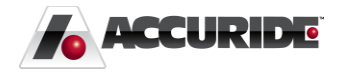